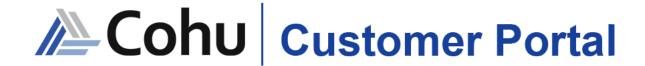

Web-based self-service application accessible to Cohu customers providing a single point of contact for services and information.

# USER GUIDE DOWNLOADS

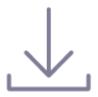

Access and download reference documents and part manuals uploaded by Cohu.

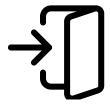

# Login

To access the Cohu Customer Portal please visit <a href="https://portal.cohu.com">https://portal.cohu.com</a> or <a href="https://portal.cohu.com/contact-help-center">www.cohu.com/contact-help-center</a>

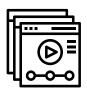

# Learn More

Visit our website to view Module Features Videos www.cohu.com/customer-portal

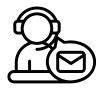

# Technical Support

If you require any technical support please contact us via email: <a href="mailto:customerportal@cohu.com">customerportal@cohu.com</a>

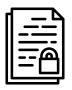

# Cohu Confidential

©Cohu, 2022. Property of Cohu, Inc. All rights reserved. No part of this publication may be modified, reproduced or transmitted in any form without permission from Cohu, Inc.

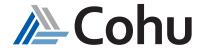

Downloads 2

# DOWNLOADS

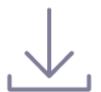

Access and download reference documents and part manuals uploaded by Cohu.

#### Access Literature

The Download subject area of the Portal provides customers with the ability to access Documents and Parts Manuals.

#### Download Literature

The Download subject area of the Portal provides customers with the ability to download content to their desktop for their reference.

#### View Documents

.....

#### Step #1

#### Select Documents

Click Downloads. From the Quick Links, select Documents or select Documents from the Top-Right hand side of the Downloads subject area.

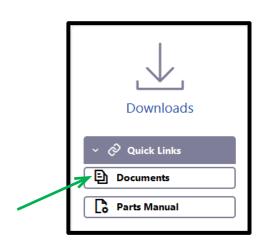

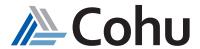

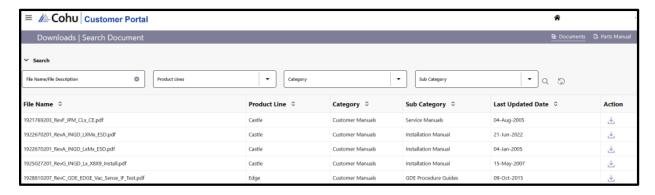

Step #2

#### Search and Download

- *Filename/File Description:* enter information and clicking search (magnifying glass on right side), will perform a keyword search for the requested document
- Product Line: pulldown menu will reveal your Product lines and allow you to browse the documents
- Category: pulldown menu will allow browsing based on available categories. This will be limited to
  Product lines associated with your account
- **Subcategory**: pulldown menu will allow browsing based on available subcategories. This will be limited to Product lines associated with your account
- Action: use the download button to download selected file

#### View Parts Manual

.....

#### Step #1

#### Select Parts Manual

Click Downloads. From the Quick Links, select Parts Manual or select Parts Manual from the Top-Right hand side of the Downloads subject area.

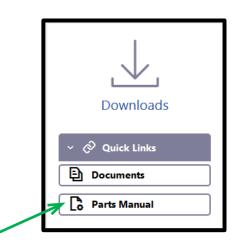

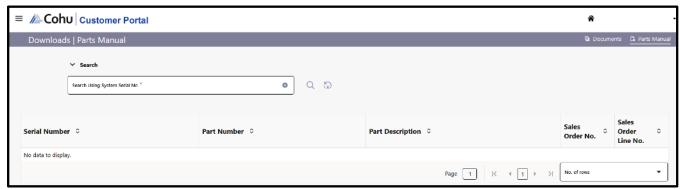

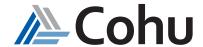

#### Step #2

### Search for System Serial Number

- · In the Search field, enter the system serial number
- Select Enter

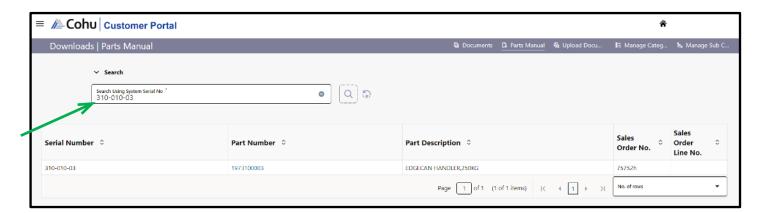

#### Step #3

#### Display Bill of Materials

· Click on the Part Number field to display the Bill of Materials (BOM)

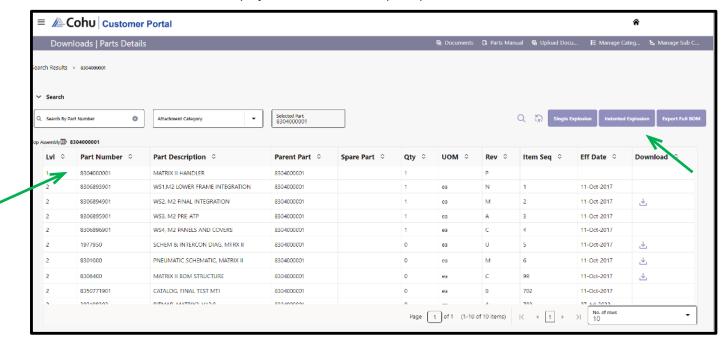

- · Click on the Part Number field
- Use the Button on the right-hand side to select Single Explosion (view first-level) or Indented Explosion (view all levels)

#### Step #3

#### Download Bill of Materials

- Use the Button on the right-hand side to select Export Full BOM
- An Indented Bill of Materials in Excel format can now be utilized offline

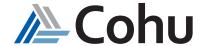

Downloads

#### 1. What Quick Links are available?

- Documents
- Parts Manual

#### 2. What parameters can be used to search the Part Manuals?

- File Name
- Description
- Product Line
- Category
- Subcategory

#### 3. What parameters can be used to download the Part Manuals?

- System Serial Number
- Attachment Category

#### 4. Who can upload a new document?

Only customers with admin credentials can upload new documents for their reference to the portal.

#### 5. Who can download reference Documents and Part Manuals?

Customers with access to the Customer Portal can download reference documents and/or part manuals that have been uploaded to the portal by Cohu.

#### 6. What is the Single Explosion view?

Single explosion displays the first-level view of the Bill of Materials.

# 7. What is the Indented Explosion view?

Indented explosion displays all of the levels of the child parts under the parent part.

#### 8. Can multiple reference documents be downloaded simultanteoulsly?

No, each document, part manual must be viewed and downloaded individually.

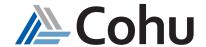

Downloads 6